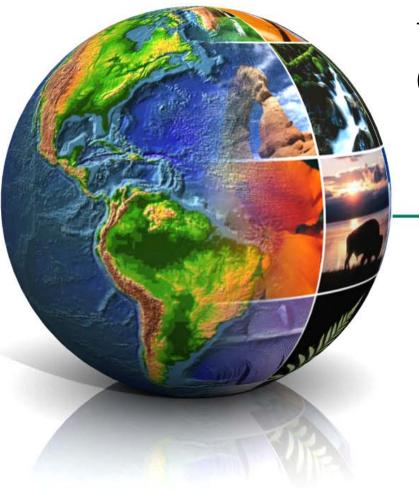

# EPA Oracle Collaboration Suite (OCS) Training

Office of Environmental Information (OEI) Management and Technology Staff Terry Grady

### http://portal.epa.gov/

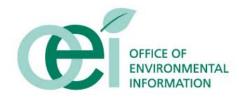

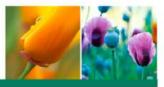

# Welcome and Overview

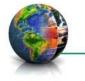

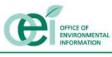

## Purpose of the Session

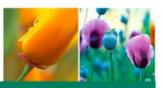

### To provide an understanding of:

- The features and capabilities of the Oracle Collaboration Suite (OCS) in the EPA Portal
- At the end of the session, attendees shall be able to:
  - Create a workspace in OCS
  - Use the following features of a workspace
    - Upload and view a file to the library
    - Post an announcement
    - Hold a discussion on the team discussion board
    - Create, assign, and update a task
    - Add a meeting to the team calendar
  - Use Instant Messaging
  - Use Web Conferencing

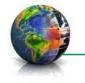

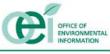

### Overview

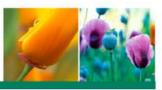

- An overview of collaboration needs
- EPA Portal overview
- OCS overview
- Workspaces
  - Review the Steps needed to create a workspace
- Review the different features of a workspace
  - Meetings, Tasks, Announcements, Discussions, and Views
- DEMONSTRATION: Create a workspace and use its features
- DEMONSTRATION: Use OCS to solve user needs
  - Show how to collaborate on a document using Discussion Forums
  - Show how to have two people edit a document at the same time using Web Conferencing
  - Show how to schedule a Web Conference to give a presentation
  - Show how to set up and use Workflow

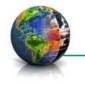

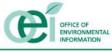

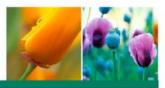

# Collaboration Needs

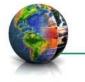

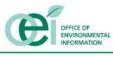

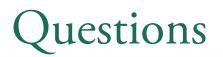

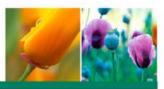

### What are your collaboration needs?

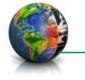

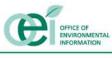

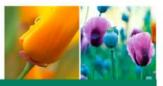

- Store team files in a central location for all Team members to access from any place with an internet connection such as:
  - Team Meeting Notes
  - Reference Files
- Collaborate Author, or Comment on a draft document such as:
  - PowerPoint Presentations
  - Team Work Plan
- Conduct an online meetings to:
  - Give presentations to people in different locations
  - View the same document
- Manage Tasks by:
  - Defining project tasks and make team assignments
  - Monitoring progress of critical tasks

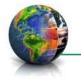

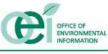

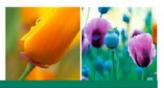

# EPA Portal Overview

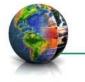

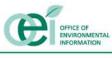

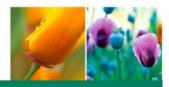

- The EPA Portal was created to meet the following business needs:
  - Improved organization and discovery of information resources community paradigm
  - Improved framework for internal/external communication and collaboration
  - Enhanced access control to information resources
  - Integrated application development environment
  - Reduced time to market
  - Data sharing and Integration
  - "One Stop Shop" concept

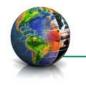

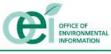

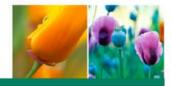

#### Target Applications Architecture: Modernization Blueprint focused on Data Integration

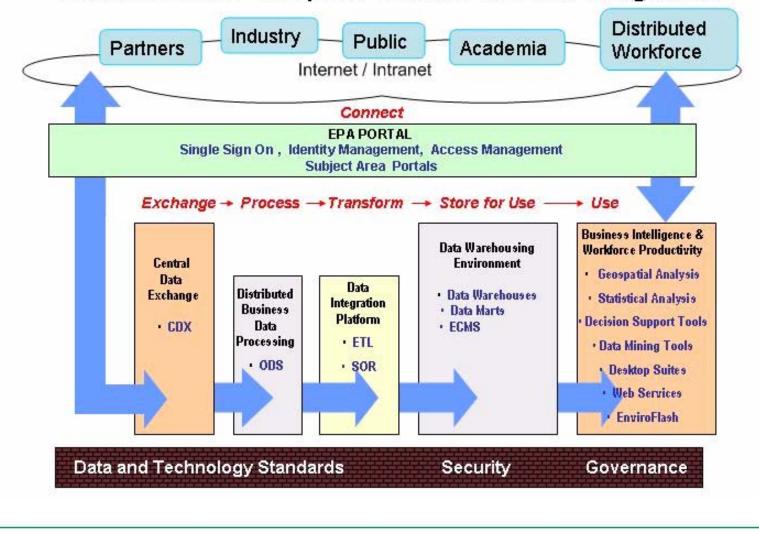

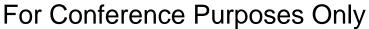

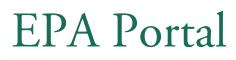

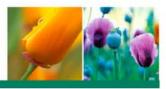

- A dynamic and personalized Web system that provides EPA users:
  - Environmental information
  - Analytical tools and data reports
  - Security controls
  - Document sharing
  - Collaboration services
- The Portal is the one-stop source of information on Environmental Health, Environmental Sciences, and Human Health Protection
- The Portal will be the single URL for Agency business partners to trade information and conduct business with EPA

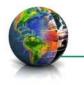

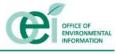

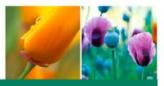

- The EPA Portal provides an gateway to EPA's information resources that:
  - ✓ Facilitates real-time collaboration with internal and external peers to share ideas and knowledge
  - ✓ Organizes resources to easily find data sources and analytical tools
  - ✓ Allows Program Offices and Regions to share their solutions and knowledge with interested individuals
  - ✓ Allows you to personalize your Portal to your own needs, and preferences

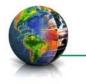

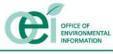

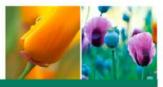

- ✓ Enables communities of users with similar interests to customize pages, displaying the data and tools relevant to their business needs
- ✓ Ensures controlled, authorized access to Portal content, systems and tools and provides for centralized management of user identities
- ✓ Allows for growth and maturation as new requirements and opportunities to employ new tools are identified
- ✓ Provides a single web address and standard interface for Agency business partners to trade information and conduct business with EPA

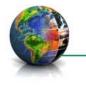

### EPA Portal Communities

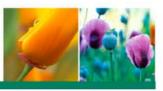

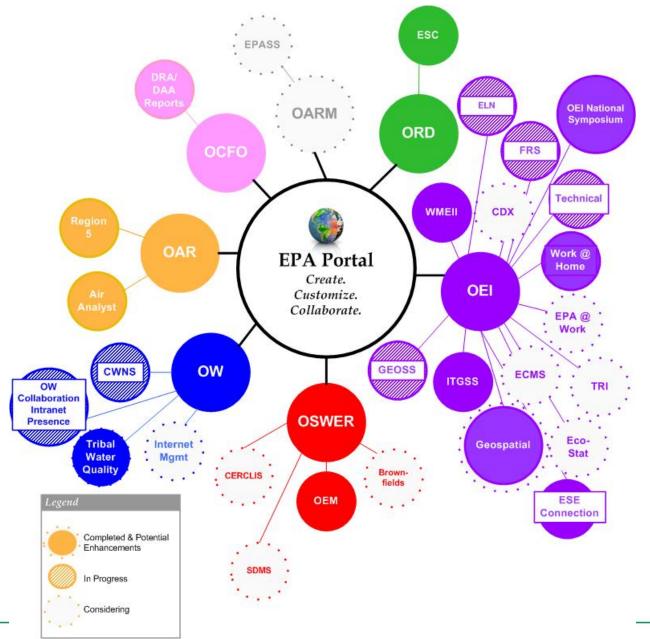

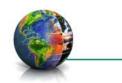

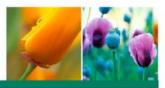

# Oracle Collaboration Suite (OCS) Overview

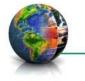

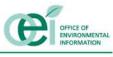

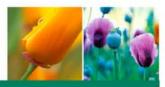

### Oracle Collaboration Suite (OCS) provides:

- A secure virtual collaboration space to share and collaborate on project information
- The ability to share knowledge and ideas with EPA employees and external users (e.g. State and Local users, contractors without EPA LAN accounts, etc.)
- Tools available in OCS:
  - Workspaces
  - Content Services
  - Web Conferencing

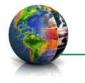

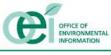

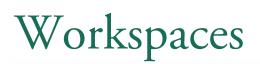

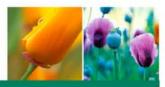

- A Workspace is a team-based tool designed to track and manage content and project communications
- Workspaces provide a single place to utilize, organize, and view the following tools:
  - Meetings provides a single place to record team activities
    - Does not interact with the Lotus Notes calendar
  - Tasks allows a team to keep the tasks a team needs to complete in one central location
  - Announcements allows team members to broadcast information that the entire team needs to know
    - Eliminates the need to send notification messages and records the announcement and the time it was created
  - Views enables team members to make a custom collection of workspace items that they can easily use the items without going into each specific section of the Workspace

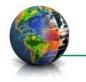

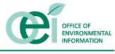

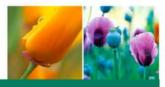

- The Content Services feature provides users with a document repository to access files and documents within the collaboration environment
  - Share and modify files while simultaneously working with team members
  - Able to access content using FTP, HTTP, and WebDAV
  - Provides content versioning and workflow

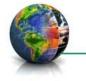

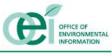

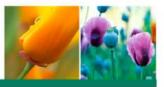

- Web conferencing is used to conduct live meetings or presentations over the Internet
- Hold group meetings and presentations with attendees in different geographical locations
- The EPA Portal provides a venue for EPA users to utilize Web Conferencing to:
  - Broadcast presentation to EPA staff in different geographical locations
  - Co-Author a document in real-time
  - Submit questions to the presenter

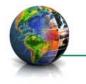

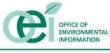

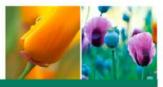

# Workspaces

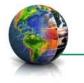

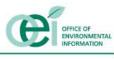

### Steps To Create a Workspace

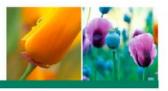

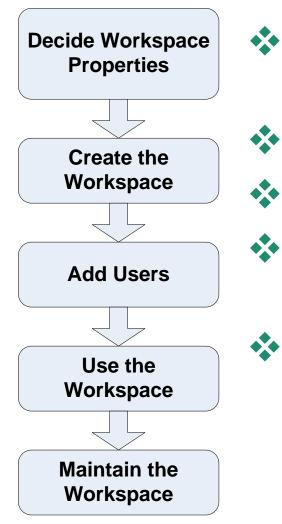

- Decide Workspace Properties that effect how the workspace behaves
  - Create the Workspace for users to access
  - Add Users to the workspace
  - Use the Workspace to collaborate on team work
  - Maintain Workspace by removing users who are no longer members of the team

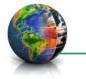

# Workspace Properties

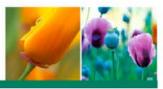

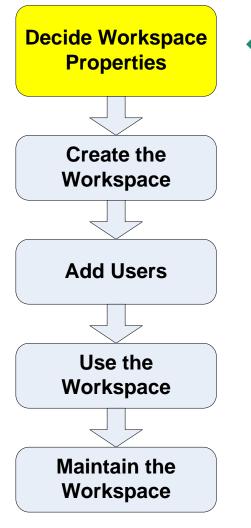

- The Workspace has a number of properties that effect how the workspace behaves. There are:
  - *Workspace Name* is the unique name of the workspace
  - *Display Name* is the name displayed to the end users
  - *Description* is a text description of the workspace

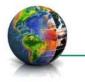

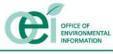

# Workspace Properties

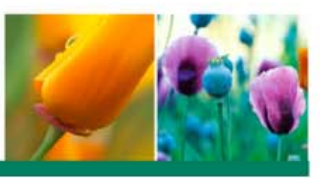

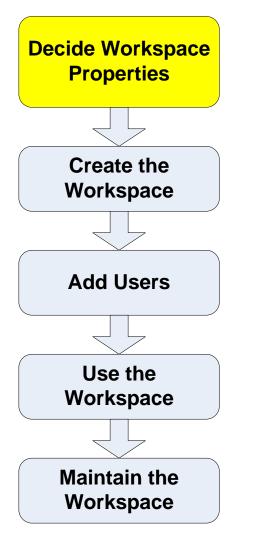

Default Member Role

- Read Users can only read the content of the Workspace (Default)
- Writer Users can read and write to the Workspace. Specifically, they can add new folders to the *Library*, upload files, schedule meetings, create tasks, and participate in discussions
- Administrator Users can do everything that writers can do. In addition, they may also manage Workspace configuration
- Membership Access
- Membership Notification
  - All Workspace members (default)
  - Only affected members
  - Disable notifications

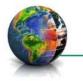

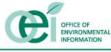

# Workspace Properties

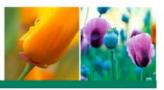

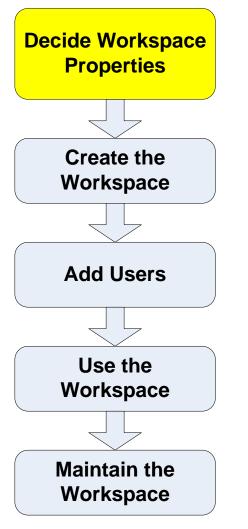

### Workspace Listing

- Publicly Listed (default) means that any Portal user can search the name, display name and description of the Workspace even if they are not members of the workspace
- Only Viewable to members means that only members can find this workspace
- *Add to Favorite Workspaces* adds the workspace to the creators favorite workspaces

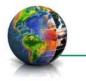

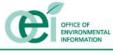

### Create Workspace

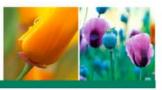

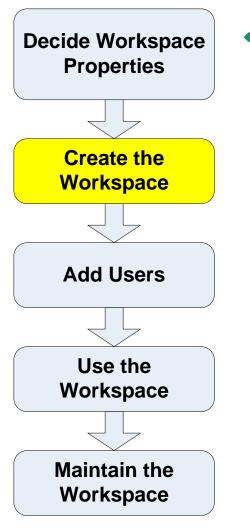

- Create the Workspace for the users to access:
  - 1. Open a browser and navigate to <u>http://portal.epa.gov</u>
  - 2. Login with your LAN userID and password
  - 3. Under the *General Pages* community heading, click the *Team Resources* link
  - 4. In the *Collaborative Workspace* portlet, click the *Enter Collaborative Workspace* link
  - 5. Click on the *New Workspace* button to create a new workspace
  - 6. Select Basic Workspace Template (default) radio button
  - 7. Fill out the Workspace Properties form
  - 8. Click the *Ok* button

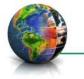

### Add Users

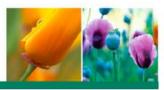

\* **Decide Workspace Properties Create the** Workspace Add Users Use the Workspace Maintain the Workspace

- Add Users to the workspace :
  - Navigate to the workspace home page
  - Select the M*embers* link from the left navigation bar
  - Select the *Add Members* button
    - In the User ID text box, type any part of a Portal User name, and click the search icon next to the text box
      - Note: If you do not type a name, the search results will return every Portal user
    - In the new window, select the radio button of the Portal user you wish to add to the workspace
  - Click the *Select* button
  - Select the role you wish the new member to have
    - Writer (default)
    - Reader
    - Administrator
  - Click the Select Button
    - Note: The Portal user has **not** yet been added to the workspace
  - Click the OK button

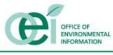

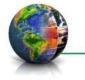

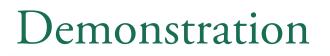

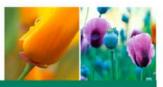

Create WorkspaceAdd Users

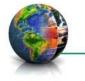

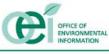

## User Workspace: Library

\*

\*\*

\*

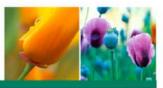

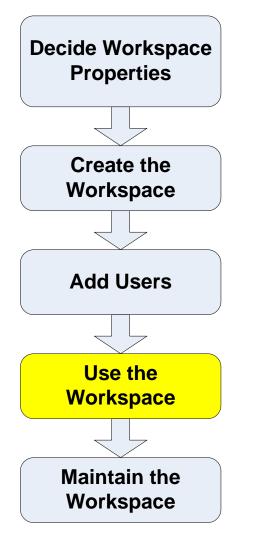

- The Library allows a team to post documents to share between the team members
- Features
  - Creating Folders within Workspaces
  - Posting Documents to Workspace Libraries
  - Notifying users of Workspace postings/new content
  - Managing access to Workspaces and folders
  - Viewing Workspace Member profile information
  - Searching Workspace content
  - Using Versioning and Workflow

#### Attention:

- The default workspace storage size is 50MB. More can be requested
- Creating file versions can use the quota faster than anticipated (e.g. 10 versions of a 1MB file uses 10MB)

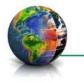

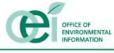

## Use Workspace: Meetings

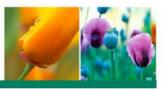

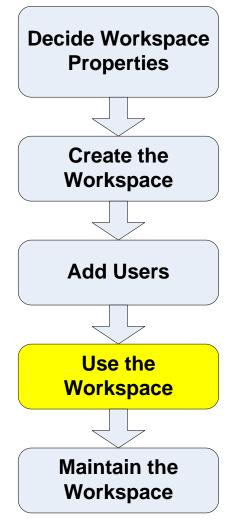

- The Meetings section of a workspace allows team meetings to be posted in a central location
- Features:
  - Add a meeting
  - Delete a meeting
  - View meetings

### Attention:

• The workspace calendaring function does not integrate with Lotus notes

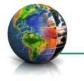

# Use Workspace: Tasks

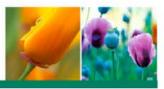

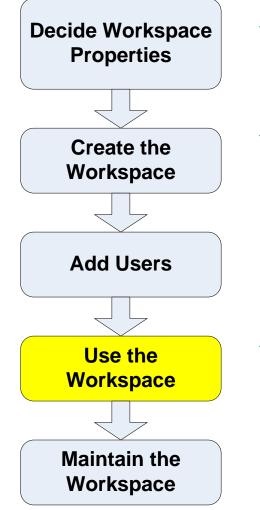

The Tasks section allows tasks to be assigned and tracked in a central location

Features:

- Add a task
- Update progress
- View tasks

### Attention:

• Does not sync with Lotus notes

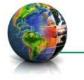

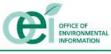

## Use Workspace: Announcements

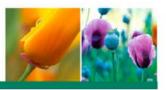

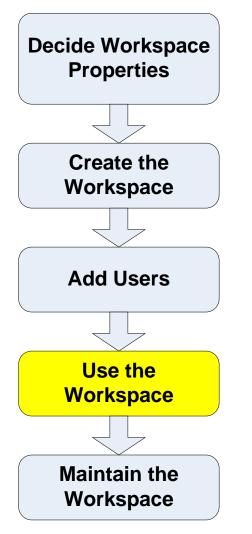

The Announcement section allows announcements to be broadcasted to the team members

#### Features

- Add an Announcement
- Send and email of the announcement to the team

#### Attention:

• The emails from the workspace will be <workspace\_name>@epa.gov. This email address does not exist. If team members respond to an email announcement, the email will bounce.

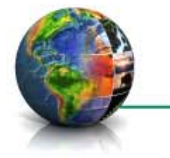

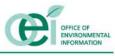

## Use Workspace: Discussions

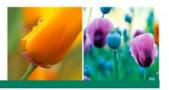

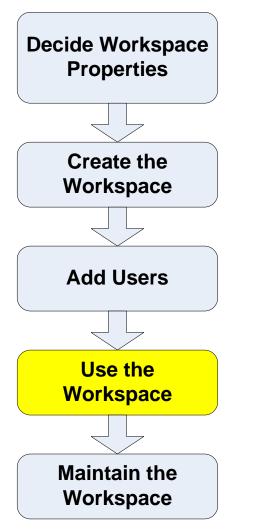

The Discussion section allows the team members to hold threaded discussions in a central location

Features

- Creating Discussion Forums and Topics
- Responding to Discussions

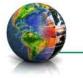

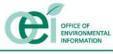

## Use Workspace: Views

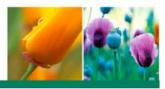

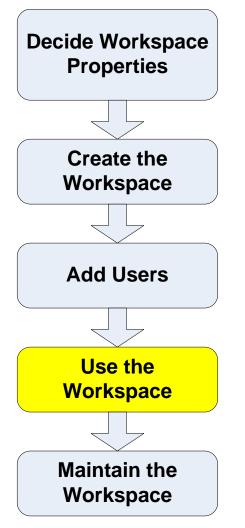

- Views allows a team member to identify and view items in the workspace of interest
- Features
  - Create a New View

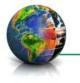

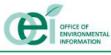

### Feature Demonstration

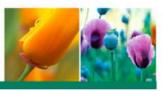

### Library

- Create a folder
- Upload a file
- Set up versioning
- Set up simple workflow
- Notify Others

### Tasks

- Create a task and assign to a team member
- Update the task status
- Views
  - Create a view

### Discussions

- Create a discussion forum
- Post a topic
- Respond to a topic

### Announcements

- Post an announcement
- View an announcement
- Notify Others
- Meetings
  - Post a meeting

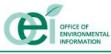

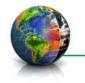

## Solving User Needs with OCS

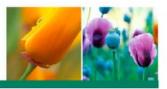

- How to collaborate on a document using Discussion Forums
- How to have two people edit a document at the same time using Web Conferencing
- How to schedule a Web Conference to give a presentation
- How to set up Workflow

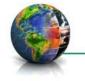

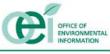

### Maintain Workspace

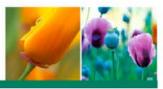

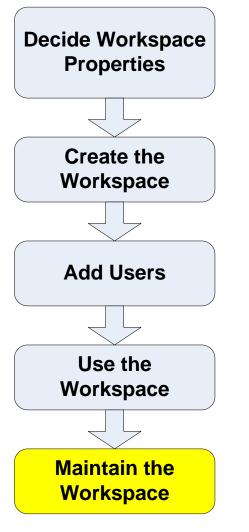

- Remove access to the workspace from old team members
- Remove the workspace if you're done using it

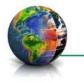

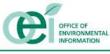

## Conclusion

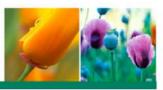

### Questions?

- For more information:
  - View Portal online Help
  - Call the Help Desk
  - Contact Terry Grady at <u>Grady.Terry@epa.gov</u>
  - Help Desk Phone Number: 866-411-4EPA (4372)

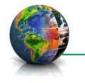

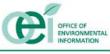